# **PayPalOAuth**

This page is a step-by-step guide for the process of opening and setting up an external application in PayPal as part of the [Gigya Setup](http://developers.gigya.com/display/GD/Site+Setup) process.

To receive assistance from the Gigya team with your app's configuration, visit the [Support](https://console.gigya.com/site/partners/Support.aspx) tab in your console.

If your site is defined under one of Gigya's non-US data centers, replace domain references to (http:// or https://) "[socialize.gigya.com](http://socialize.gigya.com) " (or "s[ocialize.us1.gigya.com](http://ocialize.us1.gigya.com) ") with "socialize.<DC>[.gigya.com](http://gigya.com) ". Where <DC> is the region of your Data center (e.g., "[socialize.eu1.gig](http://socialize.eu1.gigya.com) [ya.com](http://socialize.eu1.gigya.com)" for European Data center).

Domain references are defined in Gigya's [dashboard](http://developers.gigya.com/display/GD/Site+Setup#SiteSetup-ConfigureDomainAlias(CNAME)), externally in social network app definition pages, and when using Gigya's SDKs to set the domain (in particular the APIDomain field in [class GSRequest\)](http://developers.gigya.com/display/GD/Server+Side+SDKs).

When using any 3rd Party Apps with Gigya, it is important to ensure that you **Enable retrieving user contacts** from the [Permissions](https://console.gigya.com/site/partners/Settings.aspx#cmd%3DSettings.Permissions) pa ge of the [Console](https://console.gigya.com/site/partners/Dashboard.aspx) prior to making your app live. This enables the user's contacts retrieval from providers that don't consider this an elevated permission.

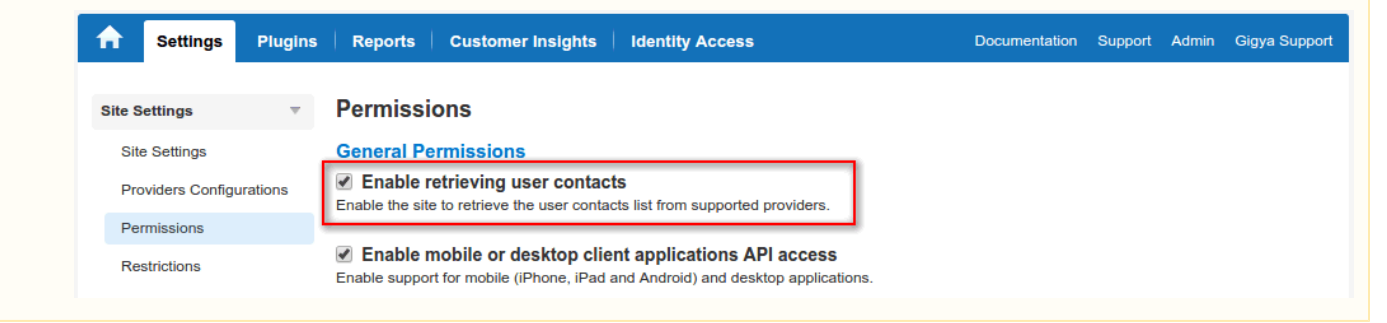

## Phase 1 - Creating Your App

- 1. Go to the PayPal App center at<https://developer.paypal.com/>and log in to your account.
- 2. Enter the **Dashboard**.

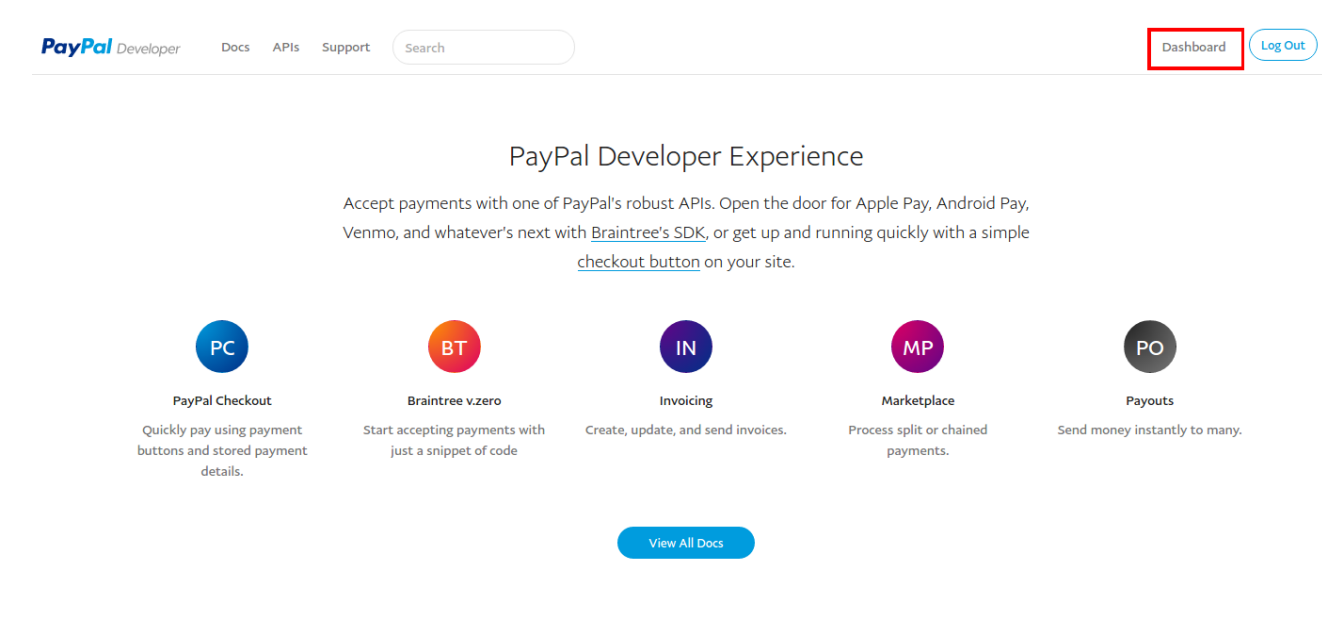

3. Click **Create App**.

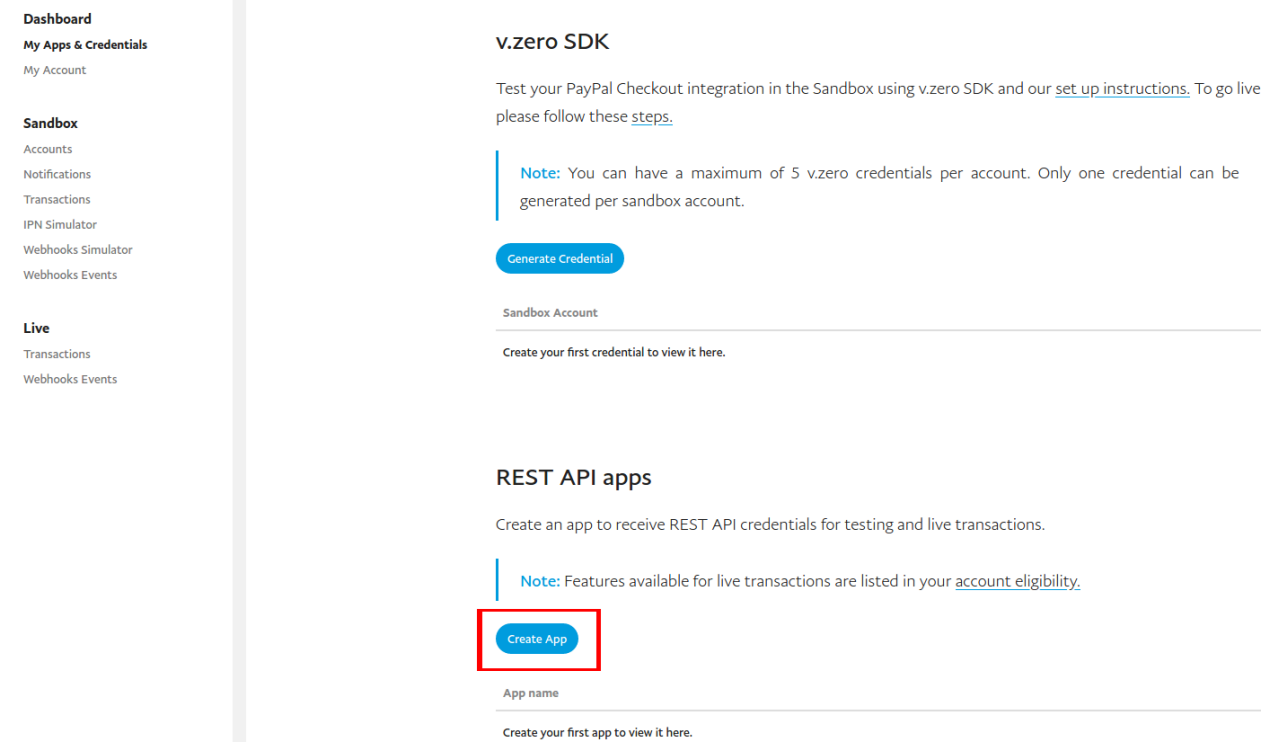

4. Enter a **name** for your app.

> a. Note you can only use letters, numbers, and spaces.

### Create New App

Create an app to receive REST API credentials for testing and live transactions.

Note Features available for live transactions are listed in your account eligibility.

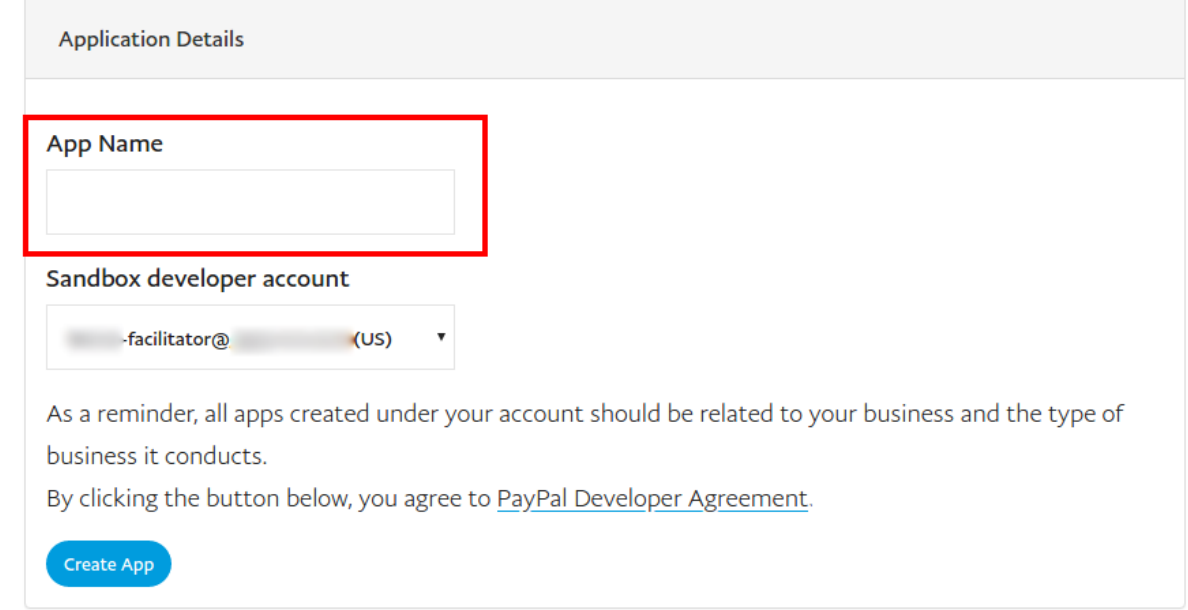

5. Be sure you are in the **Live** version of the app configuration. If you create the app in **Sandbox** mode, you will need to re-configure all settings when enabling **Live** mode.

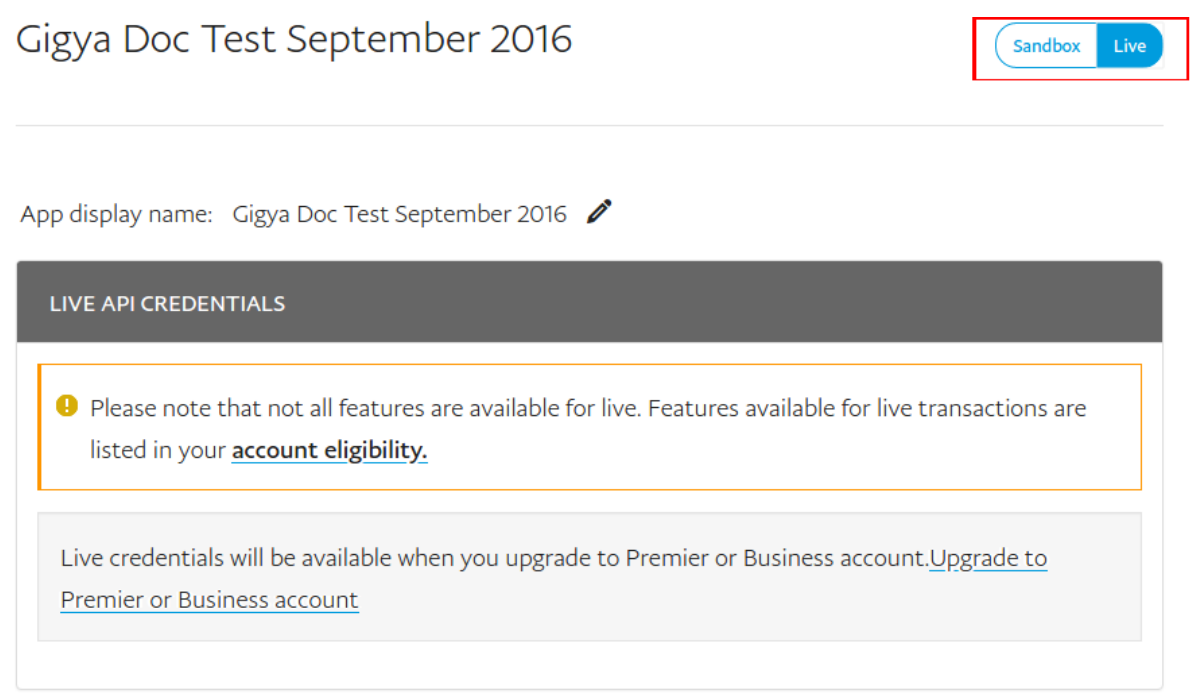

6. If your PayPal account is a Premier or Business account, you will see your app credentials here:

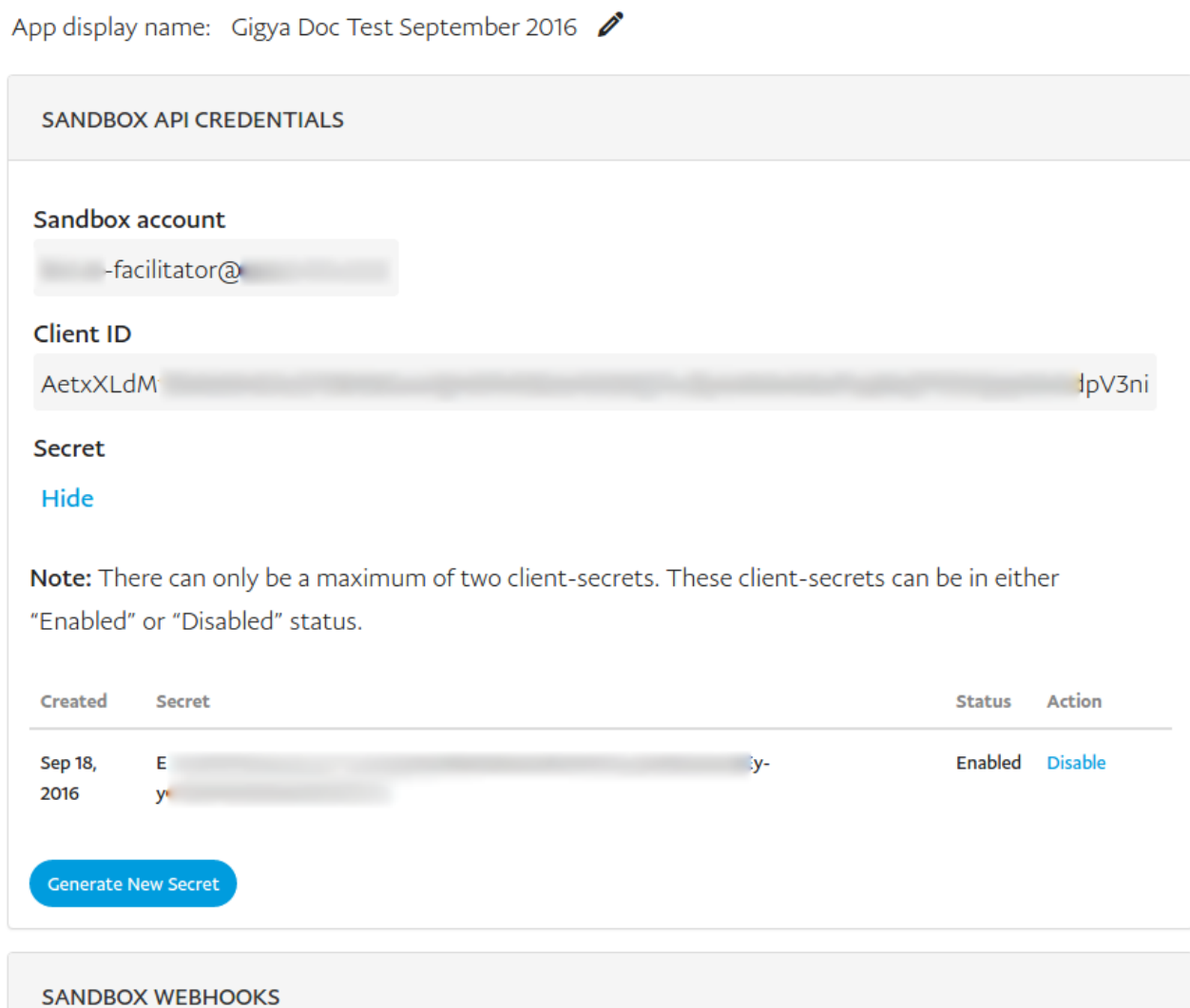

7. In the LIVE APP SETTINGS section, enter your Return URL, which will be either your sites CNAME or https://socialize.[<data\\_center>](https://developers.gigya.com/display/GD/Finding+Your+Data+Center).gig ya.com/GS/GSLogin.aspx.

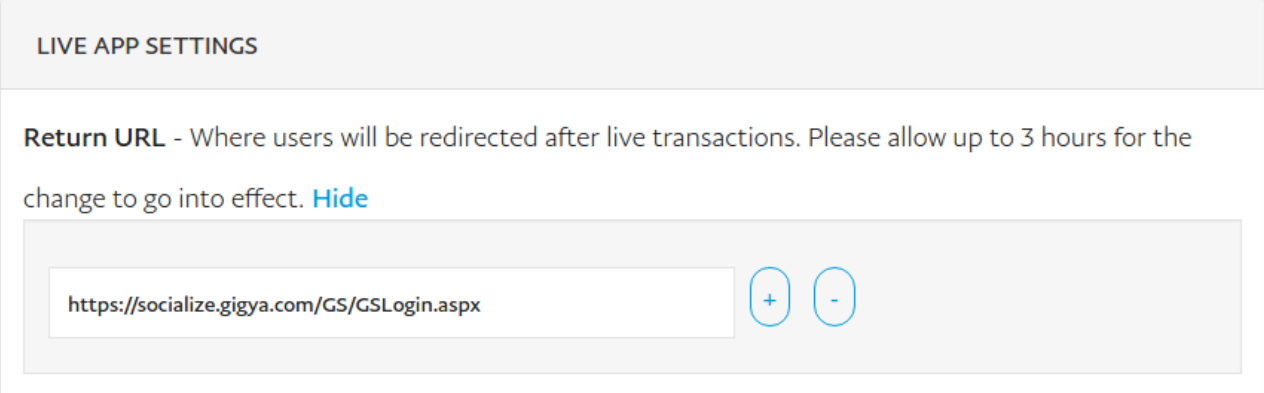

- 8. In the **App feature options**, un-select the boxes labeled:
	- a. **Accept payments**
	- b. **Invoicing**
	- c. **Payouts**

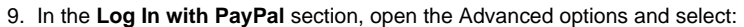

- **Personal Information**
- **Address Information**
- Open the **Account Information** Advanced options and select:
	- **Time zone**
	- **Locale**
	- **Language**

#### App feature options

Accept Payments Accept one-time and subscription payments from PayPal members using PayPal and direct credit card processing.

Invoicing Issue invoices for payments owed, manage partial balances due, and enable custom net payment terms.

Payouts Send batch payments to multiple PayPal accounts at once. You can vary the amount by recipient and select if you'd like it delivered by phone number or email.

PayPal Here Process swiped/card-present card transactions.

Log In with PayPal Identity service that enables your customers to log in with their PayPal login. Hide

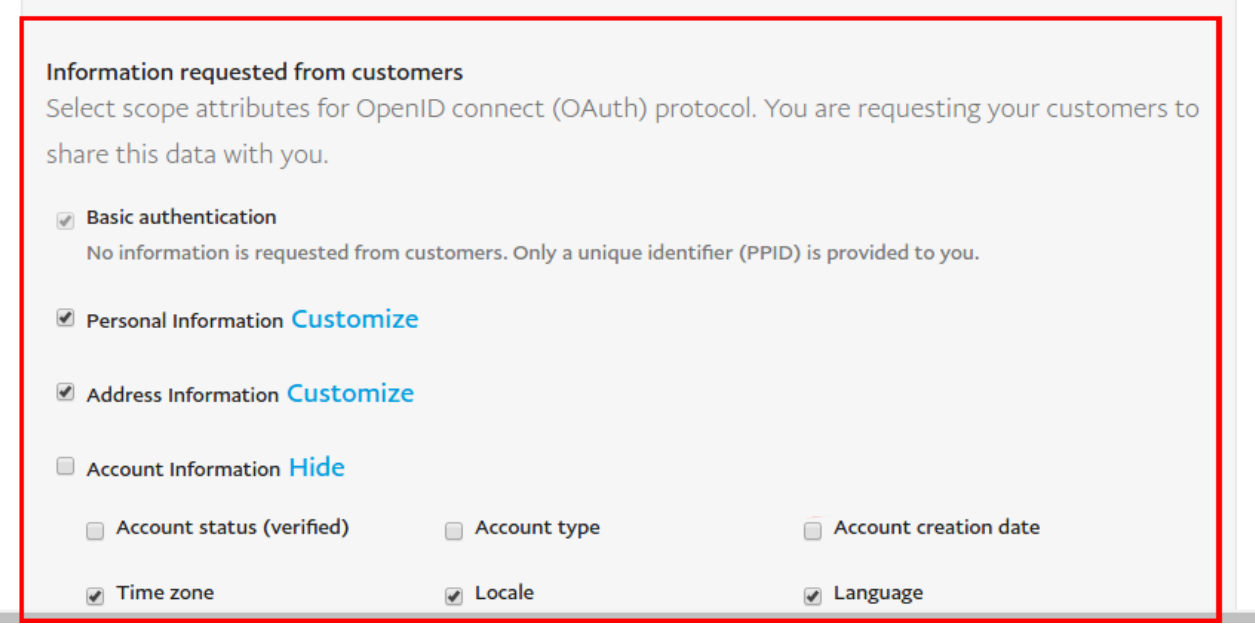

10. Select **Allow the customers who haven't yet confirmed their email address with PayPal, to log in to your app**.

11. Enter a valid URL for both **Privacy policy** and **User agreement** URL fields.

 $\sim$ 

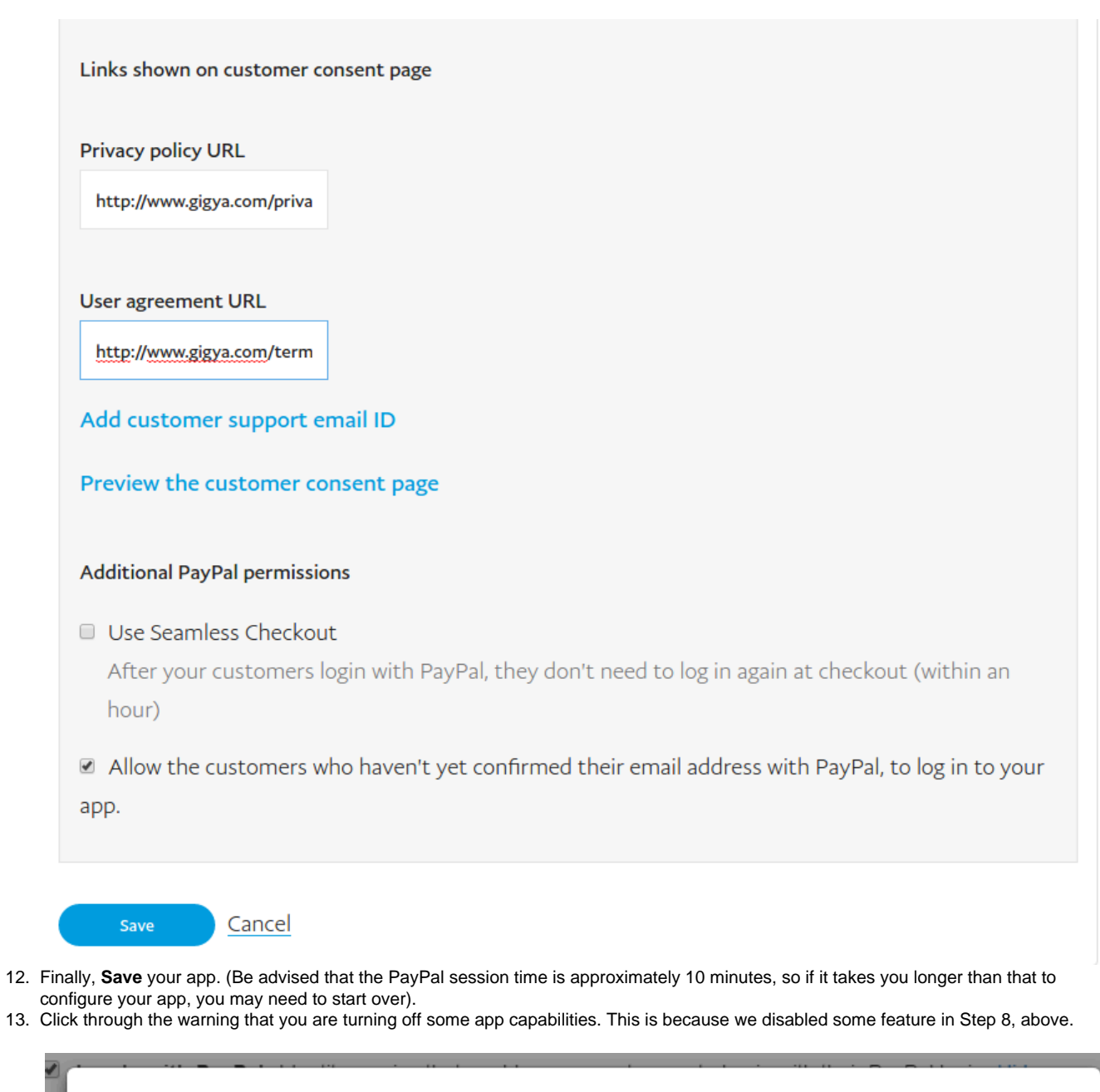

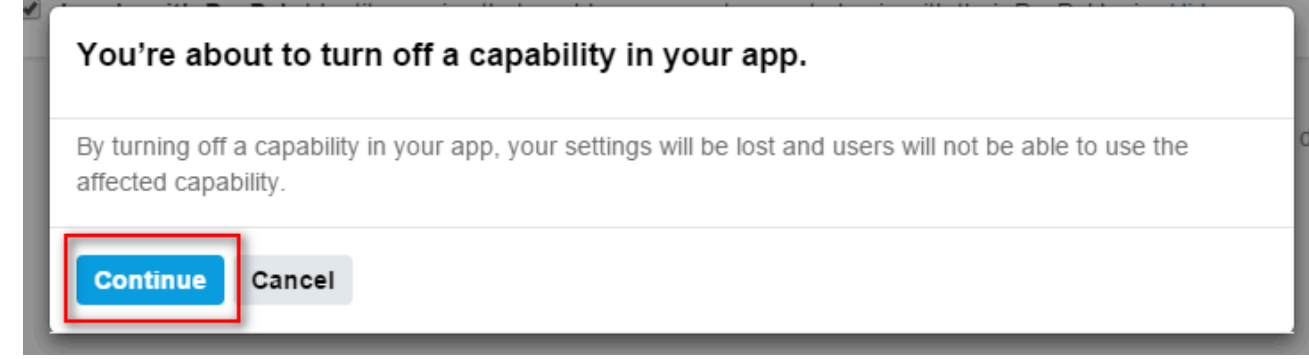

14. You should now see an **Application saved successfully** notice on the page (or an error describing the issue).

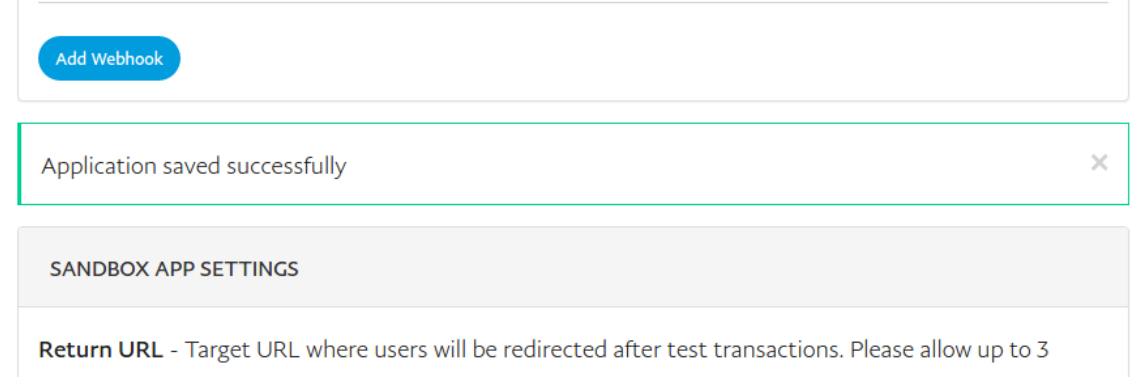

15. Leave this page open and proceed to **Phase 2 - Configuring PayPalOAuth in the Gigya console** (below).

You must complete this entire process (above), within the session length of PayPal, which is approximately 10 minutes, or you will loose any data not saved in the configuration.

### Phase 2 - Configuring PayPalOAuth in the Gigya console

- 1. Open the [Providers Configuration](https://console.gigya.com/site/partners/Settings.aspx%20#cmd%3DProviders.Providers) page of Gigya's Console.
- 2. Select **PayPal** from the list of providers.

#### **Main Social Networks**

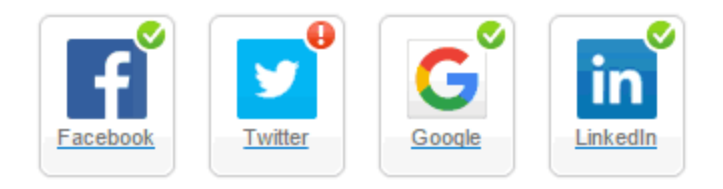

#### **More**

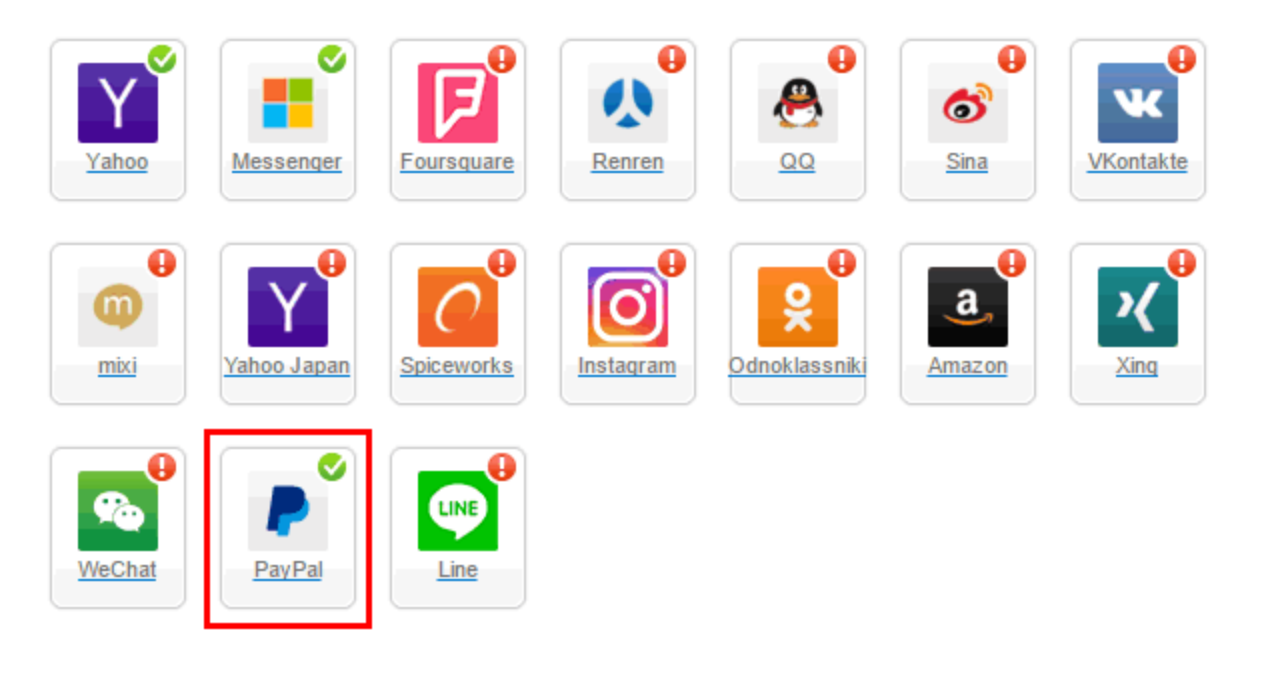

#### **Providers that don't Require Configuration**

Enable CNAME for all OpenID providers

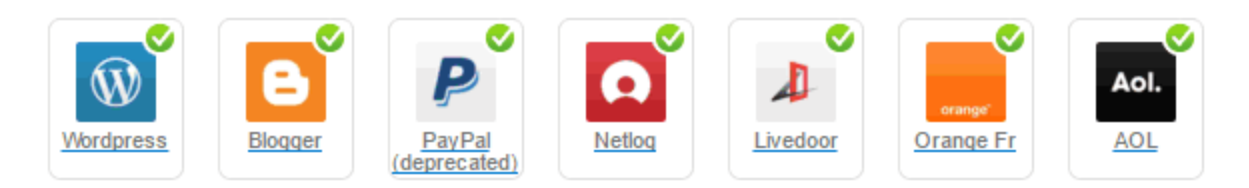

- 3. In the dialog that appears, from the PayPal app configuration page still open from **Phase 1**, copy and paste both your **Client ID** and **Secr et** into the corresponding fields of the dialog.
	- a. Be sure to check the **Enable CName** box, if you are using a CName in your app's **Return URL** field from **Phase 1** (above).
	- b. **Important:** The **Sandbox** and **Live** Client ID/Secret pairs are different, ensure you are copying the keys from the **Live** version of your app.
	- c. Select **Secure redirects only** to allow only HTTPS redirects from PayPal.

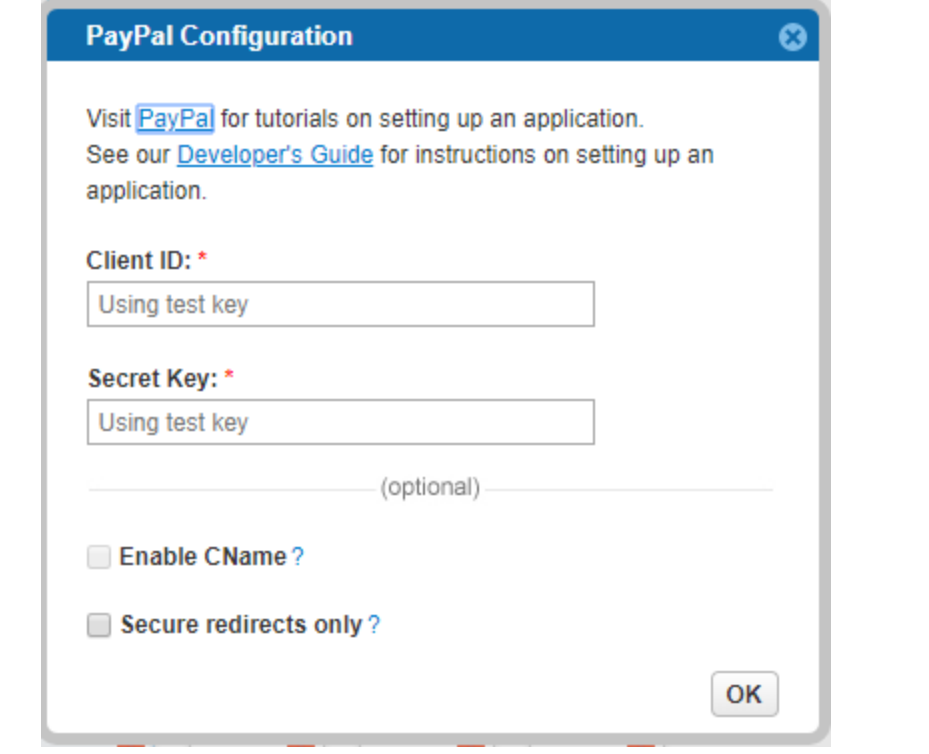

- 4. Click **OK** to close the dialog.
- 5. Press the **Save Settings** button in the lower-right of the **Providers Configurations** page.

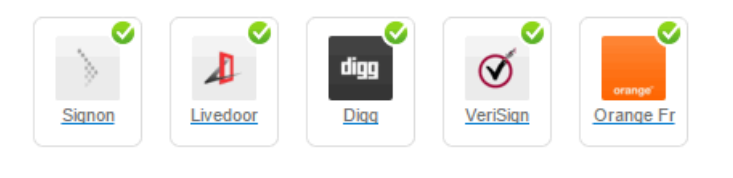

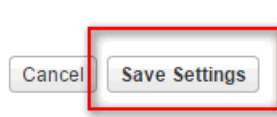

6. You can set additional permissions regarding the information Gigya requests from PayPal by going to the [Permissions](https://console.gigya.com/site/partners/Settings.aspx#cmd%3DSettings.Permissions) page of the Gigya console via the left-hand menu.

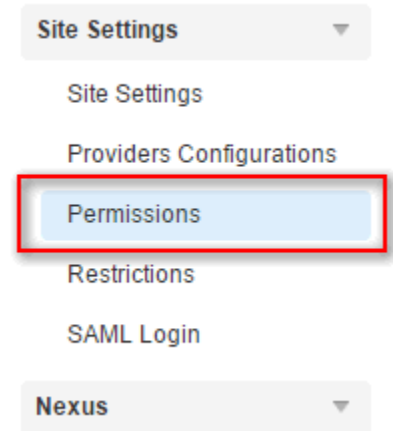

7. Here you can choose whether to gather the users **Email address**, **Street address**, and/or **Phone number** by selecting the corresponding options and clicking the **Save Permissions** button on the lower right-hand section of the page.

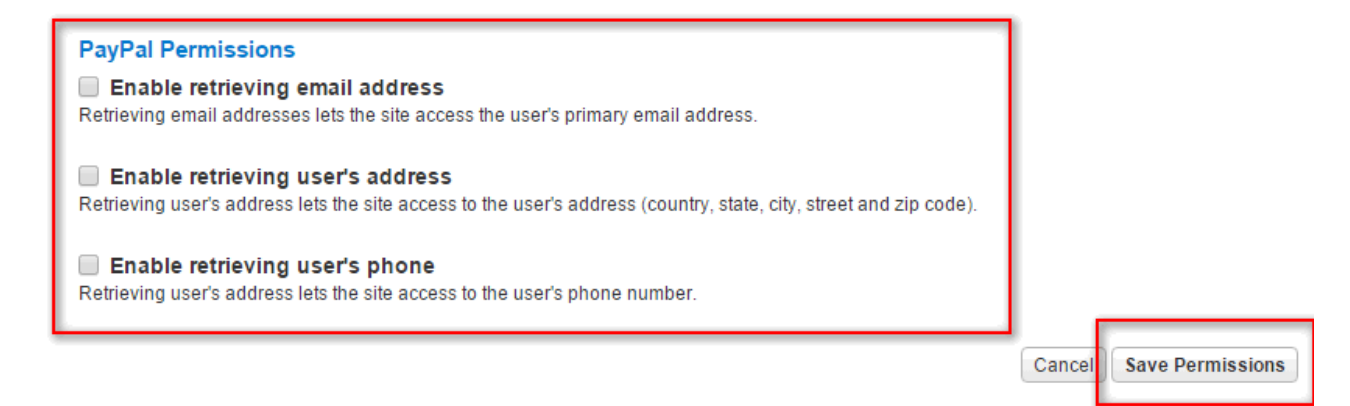

8. **That's it, PayPalOAuth configuration is complete!** Please note that it can take from 1 minute to 3 hours for configurations made in PayPal to become synchronized.

If you have issues getting your app to function properly due to entering an incorrect **Return URL** during the initial app setup, it is often more effective to create a new app, being sure to enter the correct **Return URL** at setup, then waiting on PayPal to synchronize a change.

### Additional Information

For more information, please see [https://developer.paypal.com/docs/.](https://developer.paypal.com/docs/)